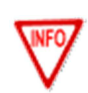

L'application Activité Partielle a été conçue de façon à fonctionner :

- $\triangleright$  sous les systèmes d'exploitation Windows (XP (SP3 minimum) et Seven) ;
- $\triangleright$  avec les navigateurs Microsoft Internet Explorer (versions 7, 8, 9 et 10) et Mozilla Firefox (versions 3.6.10, 17.0.7, 24.5, 25).
- Pour le grand public, l'application fonctionne sur Mac avec les navigateurs Safari 6.0 et Firefox 15.0.

## *S'INSCRIRE et SE CONNECTER au service dématérialisé d'Activité Partielle*

### PROFIL Etablissement / Tiers

- **T** Tout changement du SIRET de votre établissement impliquera la création d'un nouveau compte au service dématérialisé d'Activité Partielle.
- Un employeur souhaite vous déléguer la gestion de ses demandes d'autorisation préalable à l'activité partielle et des demandes d'indemnisation afférentes. Vous devez dans ce cas faire une demande de création de compte à l'extranet Activité Partielle pour cet établissement.

Parallèlement, vous devez signer avec cet employeur un contrat de prestation «Tiers Déclarant».

#### *ETAPE 1 – COMMENT ACCEDER AU FORMULAIRE DE CREATION DE COMPTE ?*

**Se connecter** à l'extranet Activité Partielle sur **https://activitepartielle.emploi.gouv.fr**

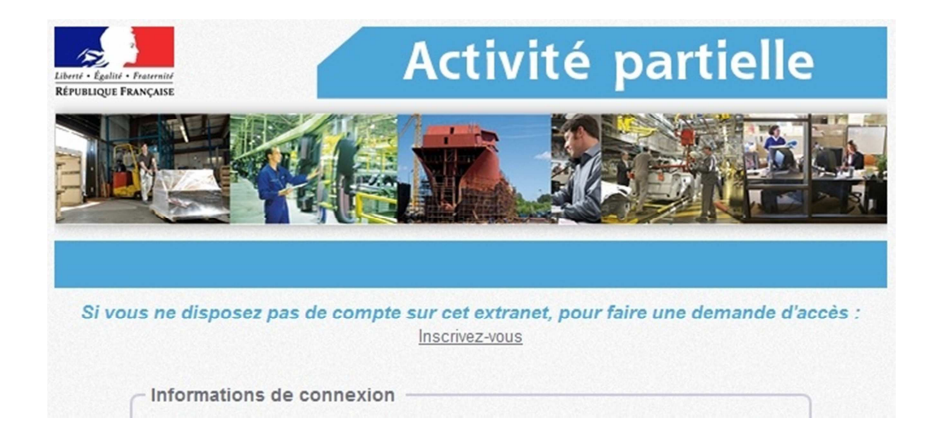

- ① Pour accéder au **formulaire de création de compte au service dématérialisé d'Activité Partielle**, cliquez sur « **Inscrivez-vous** ».
- ② Renseignez le numéro de SIRET de l'établissement pour lequel vous souhaitez créer le compte Activité Partielle.
- ③ Saisissez ensuite le cryptogramme du paragraphe « **Contrôle de sécurité** » puis cliquer sur le bouton « **Valider** ».
	- **Z** Si vous n'arrivez pas à distinguer le cryptogramme, vous pouvez le changer en cliquant sur  $\Omega$  (affichage d'une info-bulle explicative).

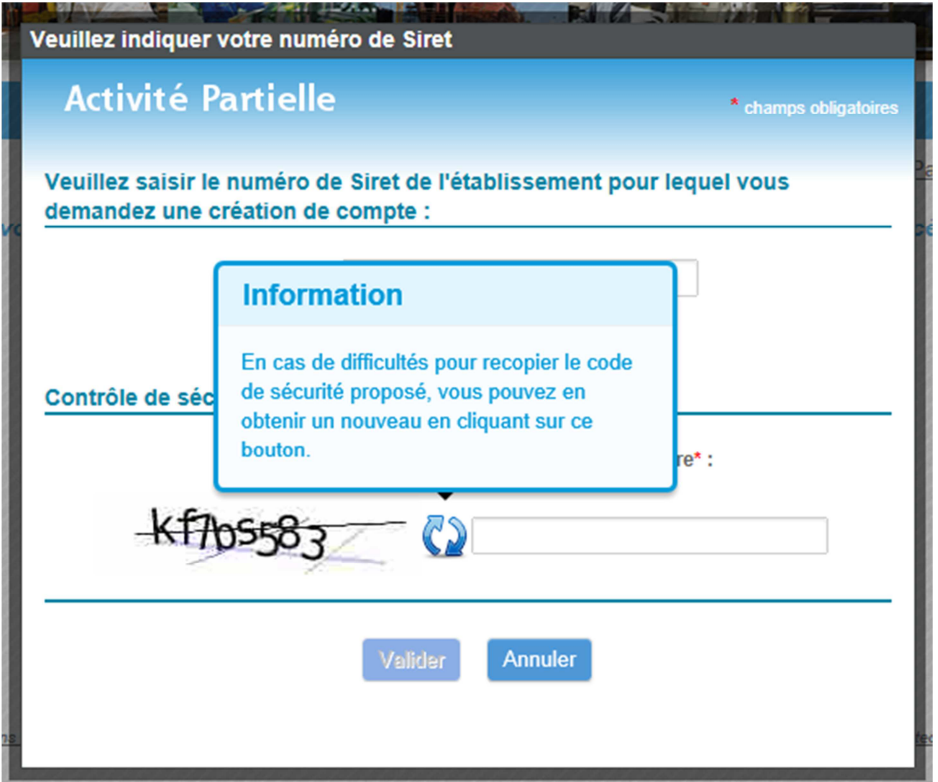

### - **La validation est réussie ?**

Vous pouvez maintenant faire votre **demande de création de compte au service dématérialisé d'Activité Partielle**.

OUI

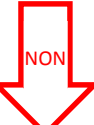

Si le numéro de SIRET renseigné existe déjà dans l'extranet, il vous sera impossible de vous inscrire par ce formulaire. Vous devez contacter l'utilisateur qui a déjà été créé pour ce SIRET.

Il s'agit de la **création du compte de votre établissement et de son 1er utilisateur**. Ce 1 er utilisateur est la personne qui sera inscrite dans la partie "Compte principal utilisateur (Personne à contacter)" de la fiche établissement et dont le nom, prénom et adresse mail ne seront plus modifiables. Il sera cependant possible de changer de personne référente ultérieurement, dans la Fiche établissement.

Si votre établissement a déjà été créé, les demandes d'ajout d'autres utilisateurs seront effectuées par le  $1<sup>er</sup>$  utilisateur.

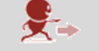

*Voir FICHE n°3 Ajouter un utilisateur à un établissement*

Vous avez la possibilité en tant que Tiers déclarant de gérer plusieurs établissements. Vous devez répéter autant de fois cette étape que vous gérez d'établissements.

### *ETAPE 2 - COMMENT FAIRE VOTRE DEMANDE DE CREATION DE COMPTE ?*

- ① Dans le formulaire de demande de « **Création de compte d'accès à l'extranet Activité Partielle** », renseignez les informations obligatoires suivantes :
- Dénomination de l'établissement
- Libellé de voie, code postal, ville
- Double saisie de l'adresse mail de l'établissement et téléphone fixe de l'établissement afin d'éviter toute erreur de frappe.
- Nom, prénom, Double saisie de l'adresse mail de la personne à contacter (afin d'éviter toute erreur de frappe qui conduirait à la création d'un compte erroné et à la non réception des mails de notification), téléphone fixe de la personne à contacter
- Question secrète et sa réponse

N'oubliez pas de cochez l'acceptation des Conditions Générales d'Utilisation (CGU).

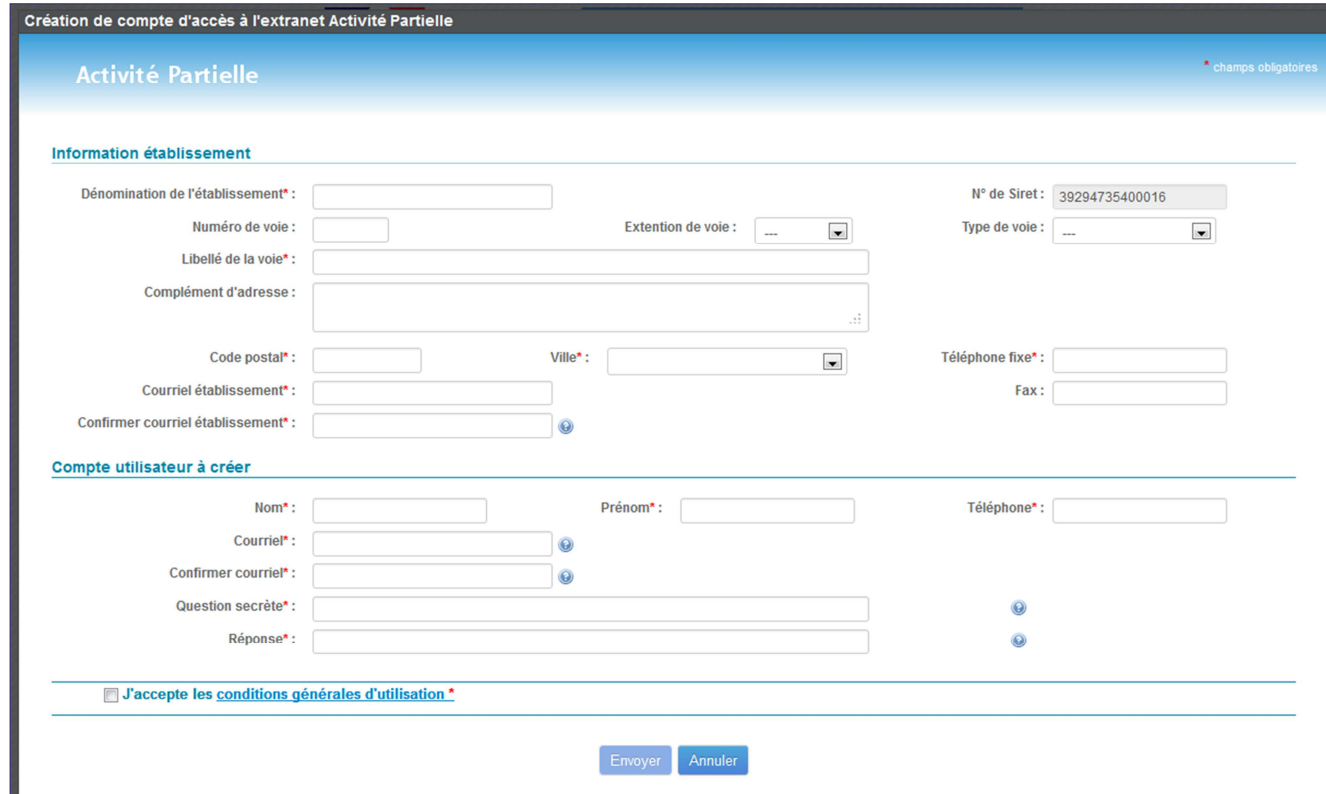

**Rubrique « Compte Utilisateur à créer » de cet écran : La personne à contacter est l'utilisateur destinataire de tous les échanges liés à l'activité partielle (notifications d'instruction, d'invalidation, de la décision de l'UT, …). Si vous renseignez une adresse mail incorrecte, il vous sera impossible de recevoir ces informations.** 

**La personne à contacter est l'utilisateur destinataire de tous les échanges liés à**  l'activité partielle pour l'employeur c'est-à-dire vous en tant que Tiers Déclarant.

② Cliquez sur le bouton « **Envoyer** ».

**L'envoi de votre demande de création de compte a fonctionné ?** 

Une fois votre demande validée, vous recevrez, sous 48h au maximum, 3 mails de l'ASP contenant votre identifiant de connexion, votre mot de passe de connexion ainsi qu'une confirmation de la création de votre habilitation.

OUI

N'oubliez pas de cocher les conditions générales d'utilisation avant de valider votre demande.

NON

Tous les champs obligatoires (marqués d'un \*) ne sont pas renseignés.

 Si vous n'avez pas reçu l'un de ces mails dans un délai de 48h, nous vous conseillons de vérifier le dossier « SPAM » ou « courrier indésirable » ou tout autre système de filtrage des spams de votre messagerie avant de contacter l'Assistance :

Soit par mail (contact-ap@asp-public.fr)

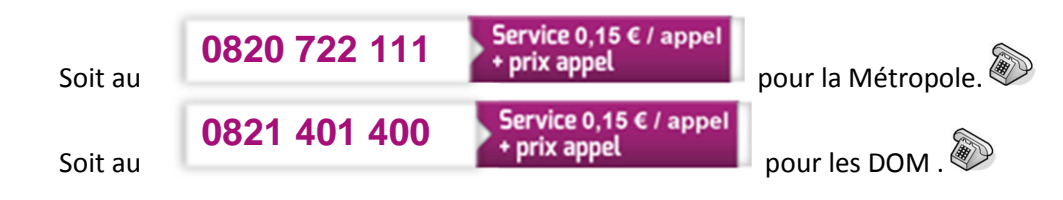

**Dans le cas où l'établissement a déjà un accès aux sites extranet gérés par l'ASP tels que SYLAé, APEA ou d'autres sites**, les mails d'identifiant et de mot de passe ne seront pas renvoyés à l'établissement car il s'agit des mêmes identifiant et mot de passe. Pour info : En cas de changement de mot de passe, la modification s'applique à tous les sites extranet gérés par l'ASP.

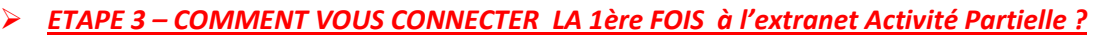

**Se connecter** à l'extranet Activité Partielle sur **https://activitepartielle.emploi.gouv.fr**

① Vous devez saisir l'identifiant et le mot de passe envoyés par l'ASP.

**Astuce** : il est conseillé de faire un Copier/Coller de votre identifiant ainsi que de votre mot de passe (sans les crochets), afin d'éviter de faire des erreurs de saisie.

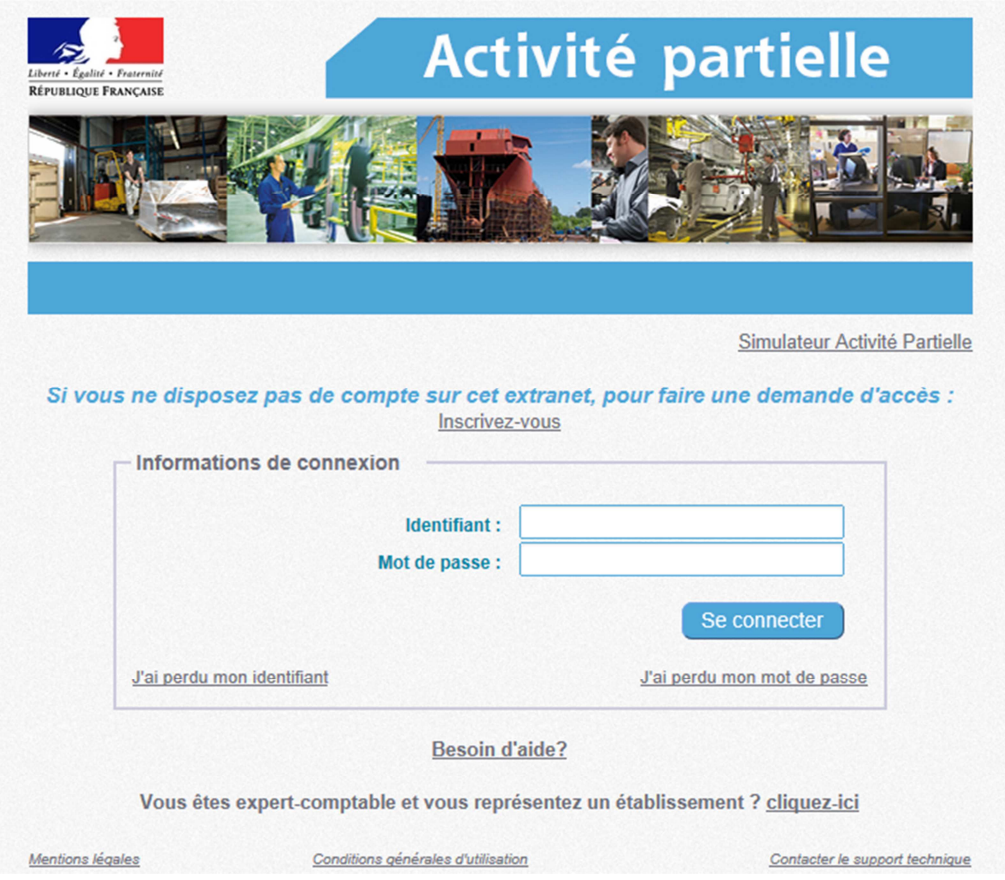

② Lors de votre première connexion à l'extranet Activité Partielle, vous devrez modifier votre mot de passe. Cliquez sur le bouton « **Fermer** ».

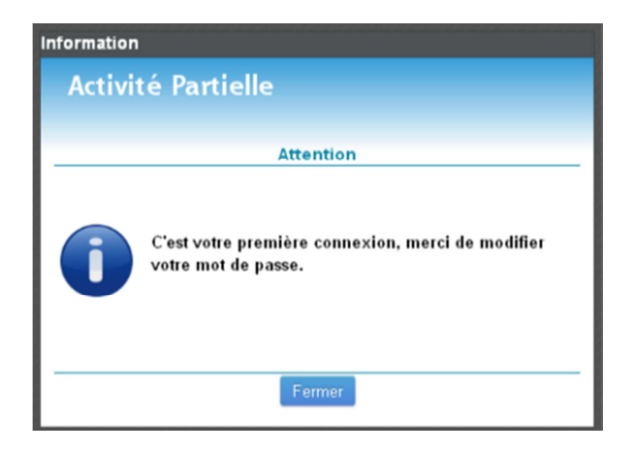

③ Votre nouveau mot de passe doit comporter au moins 8 caractères dont 1 chiffre et 1 caractère spécial.

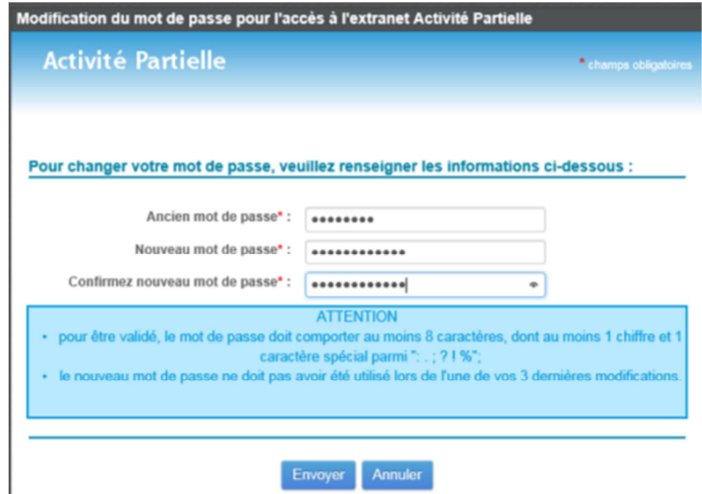

④ Cliquez sur le bouton « **Envoyer** » pour enregistrer votre nouveau mot de passe.

- → Une fois votre mot de passe modifié, vous êtes redirigé vers la page de connexion de l'extranet Activité Partielle.
- → Vous pouvez maintenant vous connecter avec votre nouveau mot de passe.

## PROFIL UT / DIRECCTE / DGEFP

### *ETAPE 1 - COMMENT VOUS INSCRIRE A L'EXTRANET ACTIVITE PARTIELLE ?*

Pour obtenir une habilitation sur l'extranet, vous devez contacter l'Assistance : Soit par mail (contact-ap@asp-public.fr)

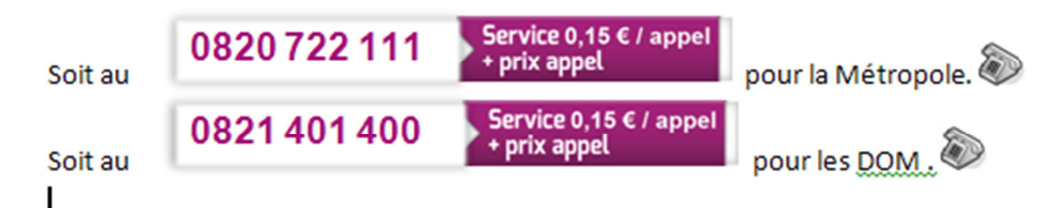

Vous recevrez une fiche d'habilitation à compléter et à renvoyer signée.

Une fois votre demande prise en compte, vous êtes créé en tant qu'utilisateur de l'extranet Activité Partielle. 3 mails contenant votre mot de passe, votre identifiant ainsi que votre habilitation vous seront envoyés dans un délai de 48h maximum.

 $\sqrt{N}$  Si vous n'avez pas reçu l'un de ces mails dans un délai de 48h, nous vous conseillons de vérifier le dossier « SPAM » ou « courrier indésirable » ou tout autre système de filtrage des spams de votre messagerie avant de contacter l'Assistance :

Soit par mail (contact-ap@asp-public.fr)

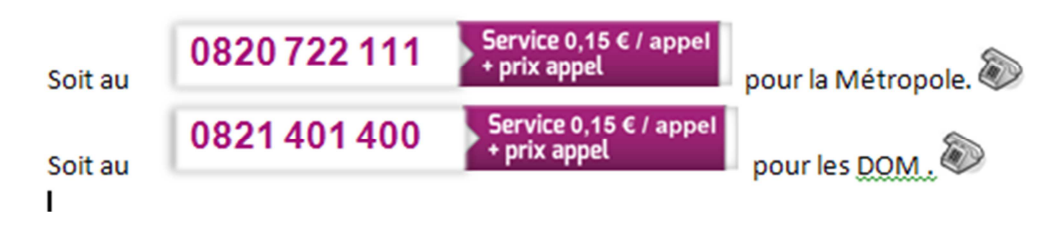

### *ETAPE 2 – COMMENT VOUS CONNECTER LA 1ère FOIS A L'EXTRANET ACTIVITE PARTIELLE ?*

### **Se connecter** à l'extranet sur **https://activitepartielle.emploi.gouv.fr**

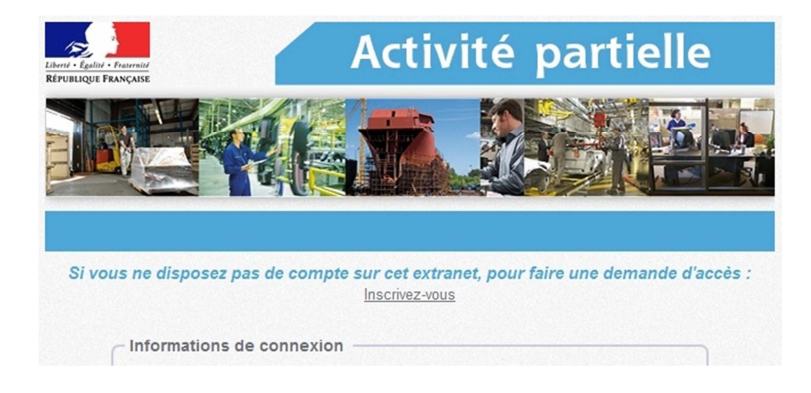

① Renseignez l'identifiant et le mot de passe vous ayant été envoyés par l'extranet.

② Lors de votre première connexion à l'extranet, vous devez modifier votre mot de passe.

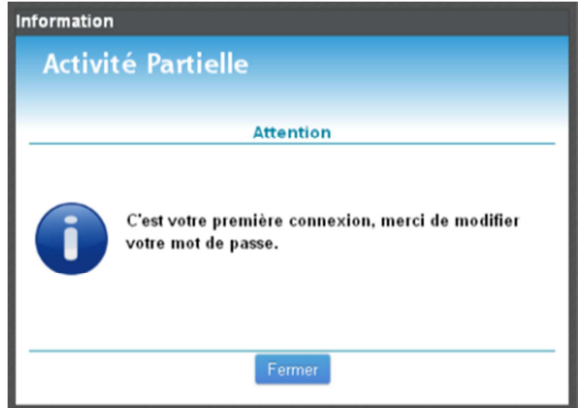

 $\triangle$  Le nouveau mot de passe doit comporter au moins 8 caractères dont 1 chiffre et 1 caractère spécial.

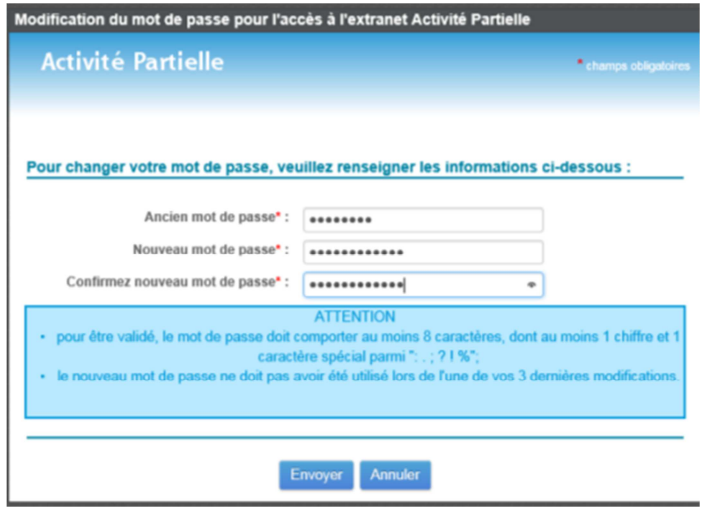

- ③ Cliquez sur le bouton « **Envoyer** » pour enregistrer votre nouveau mot de passe.
	- → Une fois votre mot de passe modifié, vous êtes redirigé vers la page de connexion de l'extranet.
	- → Vous pouvez maintenant vous connecter avec votre nouveau mot de passe.

④ Connectez-vous avec votre mot de passe modifié.

◆ Vous devez maintenant choisir une question secrète et sa réponse.

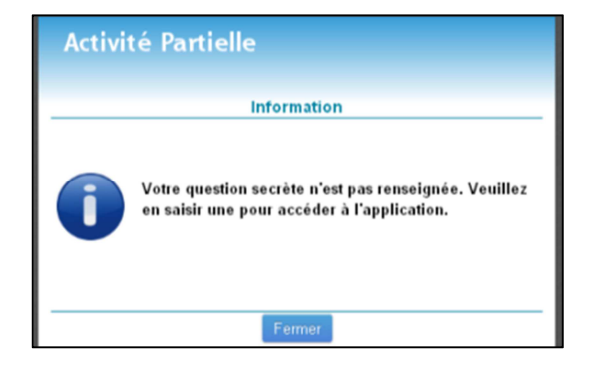

⑤ Renseignez de nouveau votre mot de passe puis saisissez votre question secrète et sa réponse.

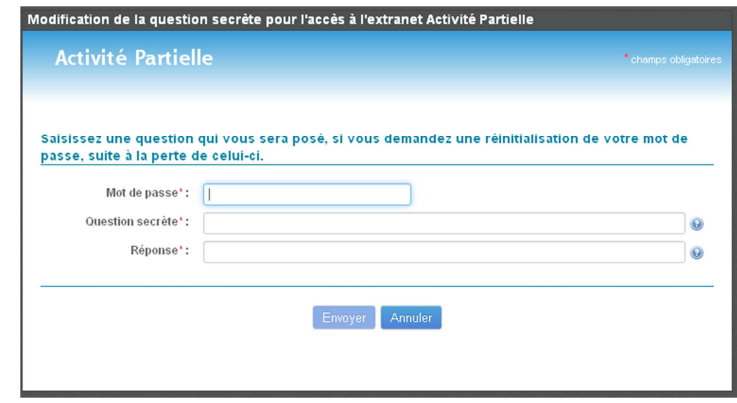

La réponse à votre question secrète doit comporter plus de 4 caractères. La réponse à la question secrète doit être saisie avec les caractères exacts (minuscules, majuscules, espaces)

⑥ Cliquez sur le bouton « **Envoyer** ».

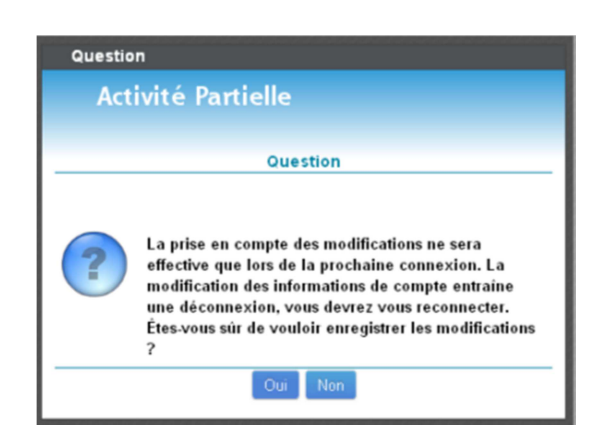

### PROFIL UT / DIRECCTE / DGEFP / Etablissement / Tiers

*COMMENT VOUS DECONNECTER ?* 

Pour vous déconnecter de l'extranet, cliquez sur votre « prenom.nom » (en haut à droite de la page) puis cliquez sur « **Déconnexion** ».

### *QUE FAIRE EN CAS DE PERTE DE MOT DE PASSE ?*

En cas de perte de votre mot de passe, cliquez sur le lien « **J'ai perdu mon mot de passe** ».

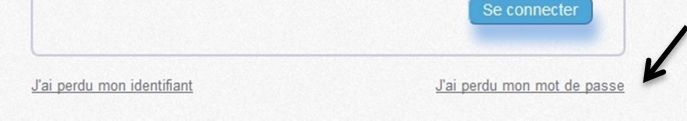

Renseignez votre identifiant, recopiez le cryptogramme et validez.

Dans une nouvelle fenêtre, renseignez la réponse à votre question secrète et validez.

Si la réponse à la question secrète est incorrecte, il vous sera impossible de récupérer votre mot de passe. Vous devrez contacter l'Assistance, soit par mail (contact-ap@asppublic.fr), soit en composant le :

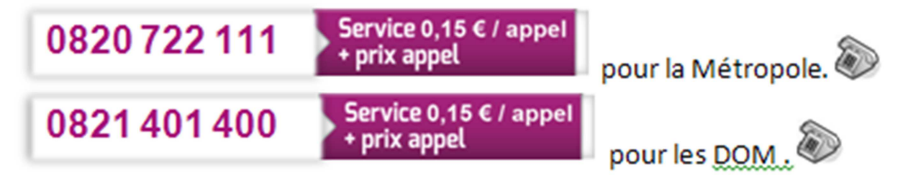

→ Une fois votre réponse validée, vous recevrez un mail contenant votre nouveau mot de passe. Lors de la connexion avec ce nouveau mot de passe, il vous sera demandé de modifier votre mot de passe (Voir Etape 3).

Si vous perdez votre mot de passe avant de vous être connecté à l'extranet Activité Partielle, il vous sera impossible de le modifier. Vous devrez contacter l'Assistance, soit par mail (contact-ap@asp-public.fr), soit en composant le :

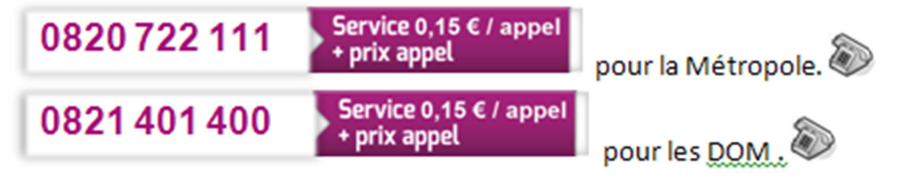

*QUE FAIRE EN CAS DE PERTE DE L'IDENTIFIANT DE CONNEXION ?* 

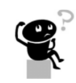

En cas de perte de votre identifiant, cliquez sur « **J'ai perdu mon identifiant** ».

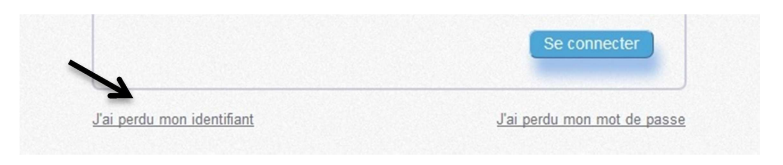

Renseignez votre adresse mail (celle renseignée lors de votre enregistrement à l'extranet), recopiez le cryptogramme. Puis, renseignez la réponse à votre question secrète et validez.

 $\sum$  Si vous ne disposez plus de votre réponse à la question secrète, il vous sera impossible de récupérer votre identifiant. Vous devrez contacter l'Assistance, soit par mail (contact-ap@asp-public.fr), soit en composant le :

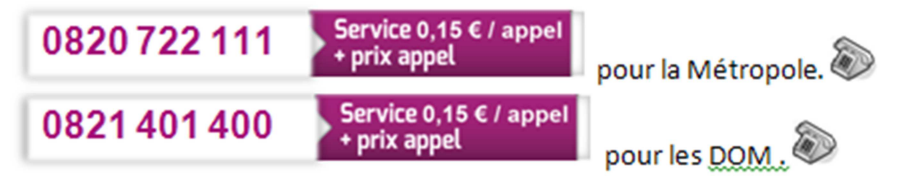

 Une fois votre réponse validée, vous recevrez un mail contenant votre identifiant de connexion.

### *QUE FAIRE SI VOTRE COMPTE EST VERROUILLE ?*

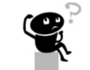

Après la saisie successive de trois mots de passe erronés, votre compte est verrouillé. Votre compte sera automatiquement déverrouillé au bout de 30 minutes.